استخدام الحاسوب و التعامل مع الملفات تدريبات

جزء المعلومات الأساسية

l

- تأكد من توصيل جميع الأكبال بوحدة نظام الحاسوب والأجهزة الطرفية الملحقة به .
	- تأكد من عدم وجود قرص داخل مشغِّل الأقراص المرنة .
		- اضغط على مفتاح تشغيل الحاسوب .
- بعد تشغيل جهاز الحاسوب، تبدأ شاشة الحاسوب في العمل وتعرض معلومات عن الجهاز. إذا لم يتم عرض أي شيء، تأكد من تشغيل الشاشة .
- قد تحتاج إلى إدخال كلمة مرور أثناء تحميل نظام ويندوز، في هذه الحالة، يفضل أن تستشير شخص خبير .
	- وضح مفهوم "التحديد ثم المعالجة ".
		- وضح معنى الضغط مرتين .
	- قم بالضغط مرتين فوق أيقونة **Computer My** على شاشة ويندوز .

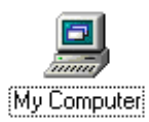

#### يتم عرض الشكل التالي :

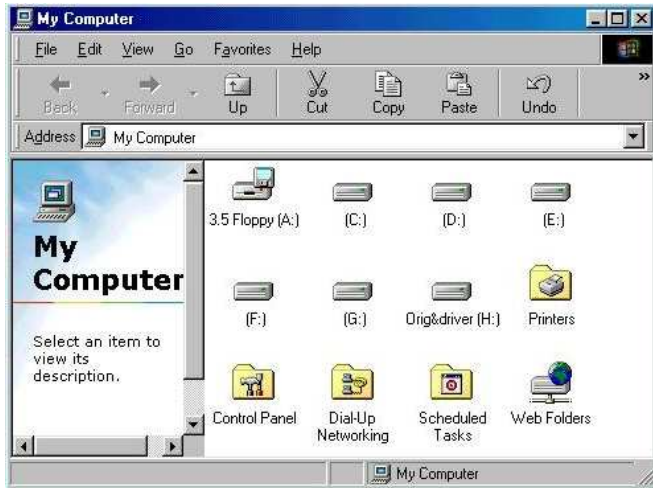

- اضغط على أيقونة الإغلاق ( في الجانب الأيمن العلوي من إطار **Computer My** ،( لإغلاق الإطار .
	- وضح معنى السحب والإفلات .

استخدام الحاسوب و التعامل مع الملفات تدريبات

- كيف يمكنك استخدام السحب والإفلات في نسخ العنصر بدلاً من نقله؟
- تقنيات التحديد المتعدد: وضح كيف يمكنك استخدام مفتاح **Control** في تحديد عدد من العناصر. حاول تحديد عدد من الأيقونات على سطح المكتب .
	- الزر الأيمن للفأرة: وضح معنى تحديد عنصر، ثم اضغط بالزر الأيمن فوق العنصر المحدد .
	- اضغط بالزر الأيمن للفأرة فوق جزء خالٍ على الشاشة (سطح مكتب ويندوز مثلاً ، ) سوف ترى قائمة منبثقة تسمح لك بتخصيص سطح مكتب ويندوز .

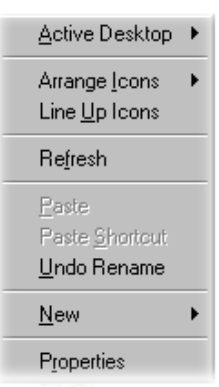

- أغلق جميع مربعات الحوار المفتوحة قبل الاستمرار في العمل .
	- ما هو سطح المكتب؟
- قائمة **Start**: اضغط على أيقونة **Start** ، وتفحص العناصر المعروضة في قائمة **Start** الأساسية.

# ( ٢-١ ) مقدمة

# (٢-١-١) بداية التعامل مع جهاز الحاسوب

## (١-١-١-١) تشغيل جهاز الحاسوب

- تأكد من توصيل كل الكابلات الموجودة في الجزء الخلفي من جهاز ِ الحاسوبِ.
	- تأكد من عدم وجود قرص في مشغِّل الأقراص المرنة.

- بعد عدة ثوانٍ تبدأ الشاشة في العمل، حيث تعرض معلومات عن الجهاز . إذا لم يحدث ذلك، تأكد من تشغبل الشاشة
- قد تحتـاج إلـى إدخـال كلمـة مـرور بمجرد تحميل الويندوز ، فـى هذه الحالـة، يفضـل أن تستشبر شخصًا خببر ًا.

(٢-١-١-٢) إغلاق جهاز الحاسوب

- استخدم أمر Shut Down (من قائمة Start)، لإغلاق جهاز الحاسوب.
	- لا تقم بإغلاق الجهاز إلى أن بشير لك الحاسو ب بذلك.

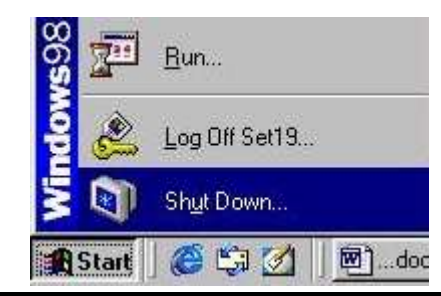

(٢-١-١-٣) إعادة تشغيل جهاز الحاسوب

- شغَّل جهاز الحاسوب وانتظر إلى أن يتم تحميل ويندوز .
- حذار أن تغلق الجهاز بنزع كابل الطاقة أو إغلاق مفتـاح الطاقـة مباشرة. ينبغـي عليك أولاً إغلاقه باستخدام أمر Shut Down. (اضغط على أيقونـة Start وحدد Shut Down). إذا أر دت إغلاق جهاز الحاسوب، ثم إعادة تشغيله في الحال، فم بتحديد خيار Restart من مربع الحوار Shut Down Windows. حاول القيام بذلك.

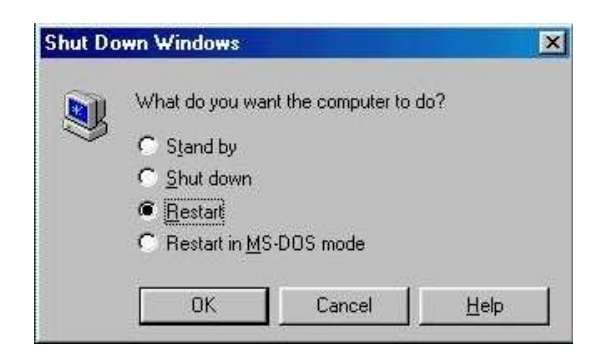

(٢-١-١-٤) عرض المعلومات الأساسية لنظام الحاسوب مثل نظام التشغيل، نوع المعالج وحجم ذاكرة الوصول العشوائي وما إلى ذلك

Power On System Test (POST)

- شغِّل جهاز الحاسوب الشخصبي الذي تعمل عليه، سوف تلاحظ عرض بعض المعلومات على الشاشة
- انظر إلى المعلومات المعروضة على الشاشة، ستجد أنها تتعلق بحجم القرص الصلب وذاكرة الوصول العشوائي بالإضافة إلى بعض المعلومات التي تتعلق بوحدة المعالجة المركزبة

عر ض خصائص النظام

- اضغط بالزر الأيمن للفأرة على أيقونة My Computer لعرض قائمة منبثقة.
	- حدد أمر Properties من القائمة المنبثقة.
- يتم عرض مربع الحوار System Properties الموضح أدناه. تشـــتمل المعلومـــات المعروضة على معلومات نسخة نظام النشغيل ويندوز المثبتة ونوع وحسدة المعالجسة المركزية وحجم ذاكرة الوصول العشوائي. دوِّن هذه المعلومات.

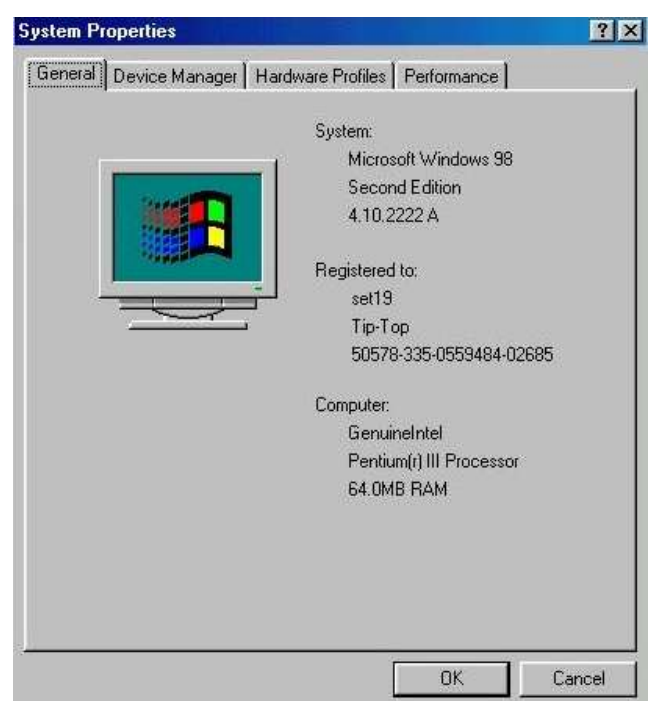

اضغط على زر OK لإغلاق مربع الحوار System Properties.

(٢-١-١-٥) عرض عناصر ضبط سطح المكتب: اليوم والتاريخ وإعدادات الصوت وخيارات عرض سطح المكتب (مثل خيارات الخلفية وإعدادات الشاشة وخيارات شاشات التوقف) عرض وتخصيص سطح مكتب ويندوز (الخلفية)

استخدام الحاسوب والتعامل مع الملفات • اضغط بالزر الأيمن للفأرة على جزء خال في سطح مكتب ويندوز . يتم عرض قائمة منبثقة، اضغط على أمر Properties (باستخدام زر الفأرة الأيسر كالمعتاد).

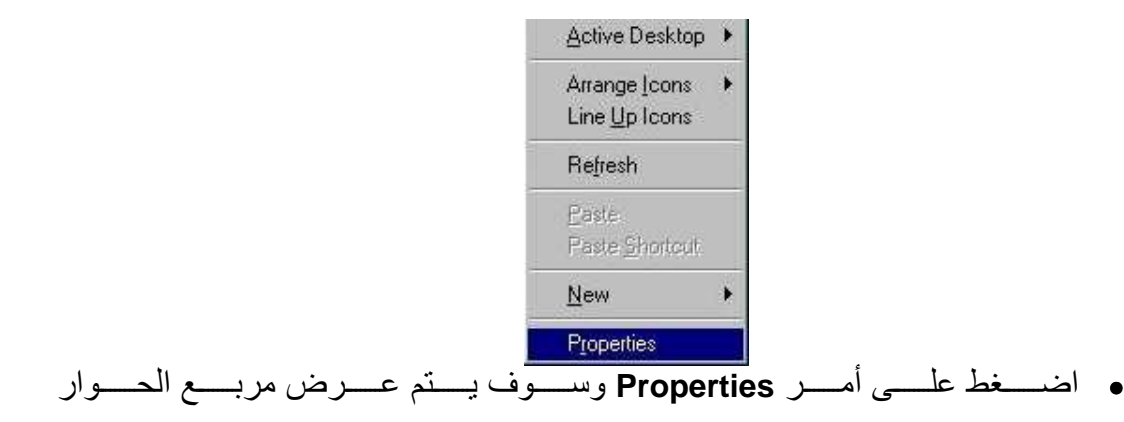

**.Display Properties** 

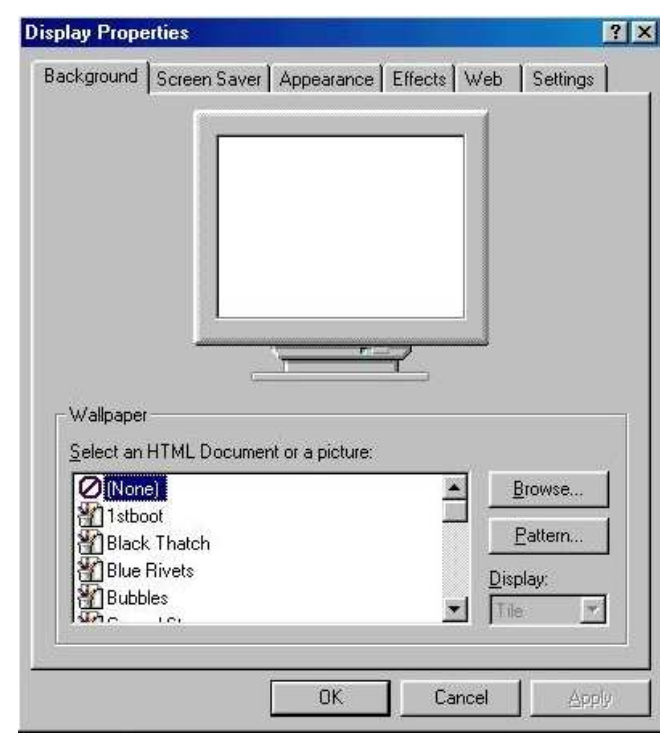

- يمكنك استخدام علامات التبويب أعلى مربع الحوار لعرض إعدادات ضبط سطح المكتب.
	- أجر التعديلات التي تريدها، ثم أغلق مربع الحوار قبل الاستمرار في العمل.

#### فتح إطارات Control Panel

- اضغط على زر Start.
- انقل مؤشر الفأرة تجاه Settings.
- من القائمة الفرعية، اضغط على Control Panel. يؤدي الضغط على الأيقونـات الموجودة داخل Control Panel، مثل أيقونـة Mouse إلى عرض إعدادات الضبط الخاصة بالفأر ة. حاول القبام بذلك الآن.

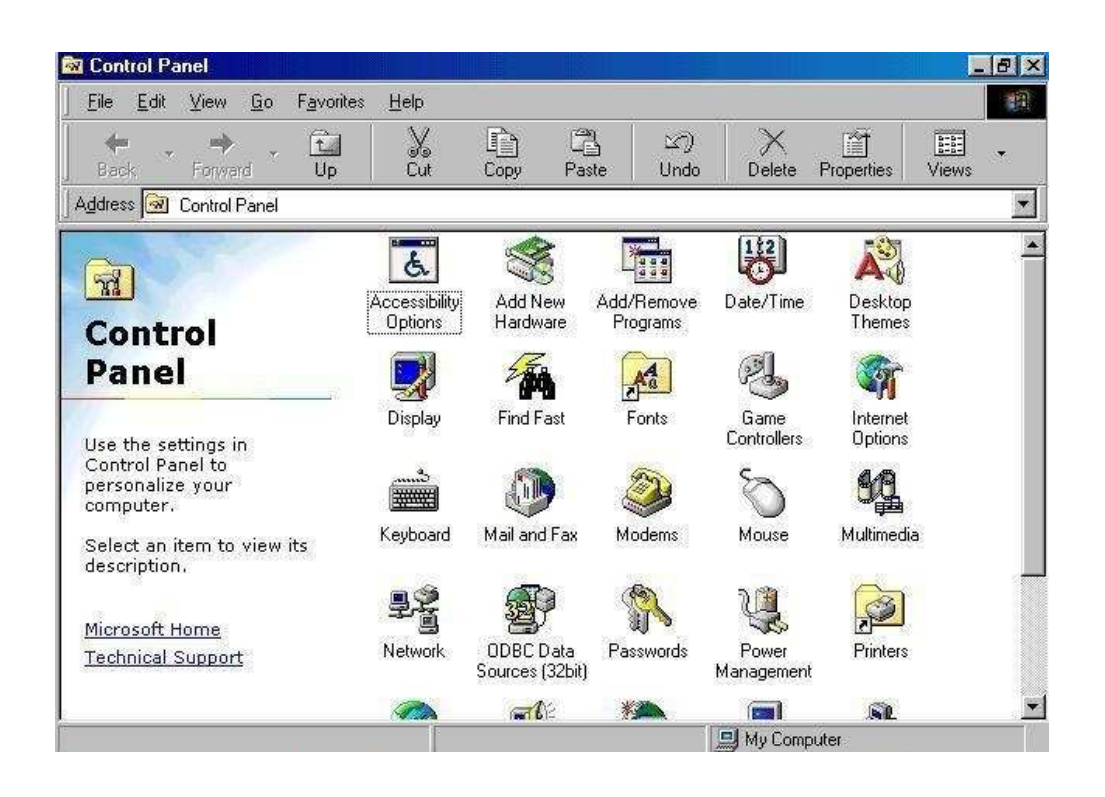

تغيير الوقت والتاريخ

. يمكن ضبط معلومات الوقت والتاريخ والمنطقة الزمنية من أيقونة Date/Time داخل

**.Control Panel** 

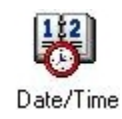

• اضغط على التاريخ المناسب أو استخدم عناصر التحكم في تغيير الشهر أو العام. يمكن أن يتم تغيير الوقت من خلال تحديد العرض الرقمي ثم استخدام السهم المتجه لأعلى والسهم المنجه لأسفل

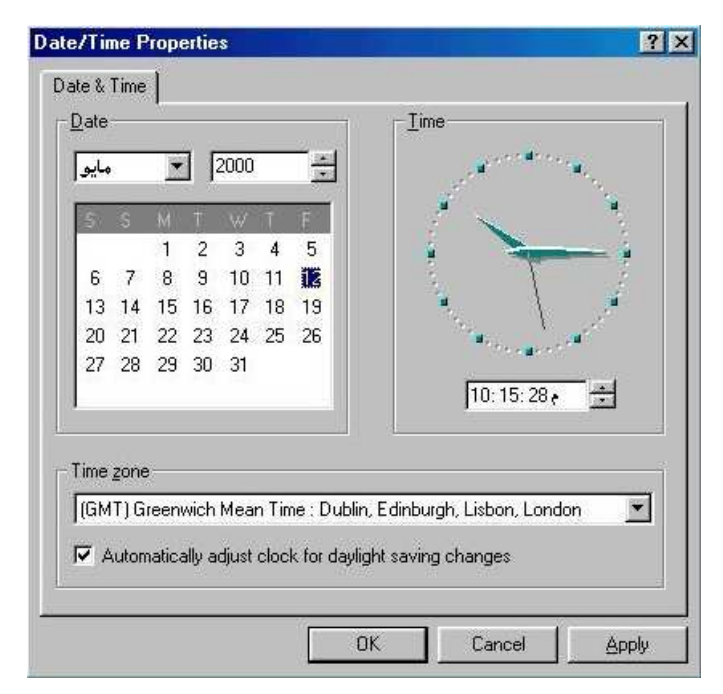

• اضغط على زر OK وأغلق مربع الحوار Date/Time Properties.

ضبط اعدادات الصوت

• قد يختلف ضبط إعدادات الصوت من جهاز الآخر ، لكن داخل Control Panel سوف تجد بالتأكيد أيقونة Multimedia. يؤدي الضغط مرتين على هذه الأيقونـة إلـي السماح لك بالوصول إلى عنصر التحكم في الصوت.

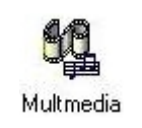

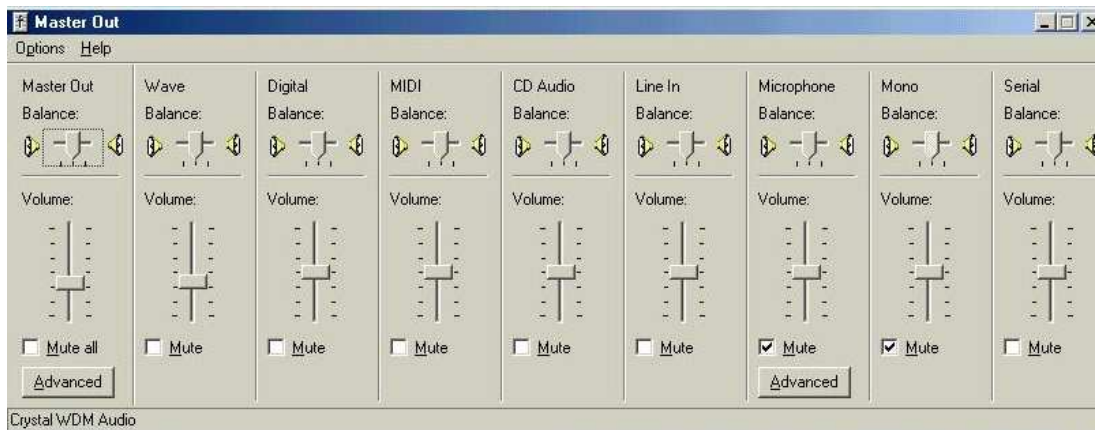

تدريبات

استخدام الحاسوب والتعامل مع الملفات

• قد ترى أيضًا أيقونة صغيرة تتعلَّق بإعدادات الصوت في شريط المهام، كما هو موضح في الشكل التالي. قم بالضغط مرتين على هذه الأيقونة وسوف يتم عرض مربع الحوار للتحكم في إعدادات درجة الصوت.

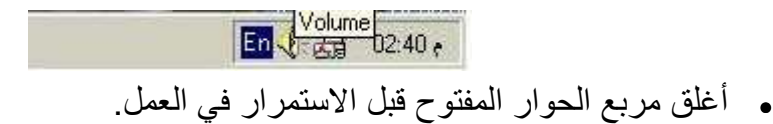

ضبط الفأر ة

- عند الضغط مرتين على أيقونـة الفـأرة داخـل Control Panel، يتم فتح مربـع حوار Mouse properties (خصـائص الفأرة)، حيث يمكنك ضبط الفأرة. حاول القيام بذلك.
	- أغلق مربع الحوار قبل الاستمرار في العمل.

# (٢-١-١-٦) إعداد القرص المرن

إعداد القرص المرن

• ضع قرصا مرنا خاليا أو محتويا على معلومات لم نعد في حاجـة إليها فـي مشـعِّل الأقر اص المر نة.

تحذير: إذا قمت بإعداد قرص مرن يحتوي على معلومات مهمـة، سـوف تفقد هـذه المعلومات لذلك، ينبغي عليك توخي الحذر .

- اضـغط بـالزر الأيمـن للفـأرة علـى زر Start، ثـم حـدد Explore مـن القائمـة المنبثقـة. فيؤدي ذلك إلى عرض إطار ويندوز إكسبلورار.
- تحرك داخل إطار ويندوز إكسبلور ار إلى أن تصل إلى أيقونـة [:3.5 Floppy [A: كمـا يظهر في الشكل التالي:

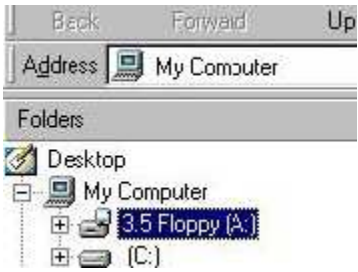

- اضغط على أيقونة [A: 3.5 Floppy ] لتحديدها.
- اضغط بالزر الأيمن للفأرة فوق أيقونـة [A:] 3.5 Floppy من القائمـة المنبثقـة، ثـم حدد أمر Format، كما يتضح في الشكل التالي:

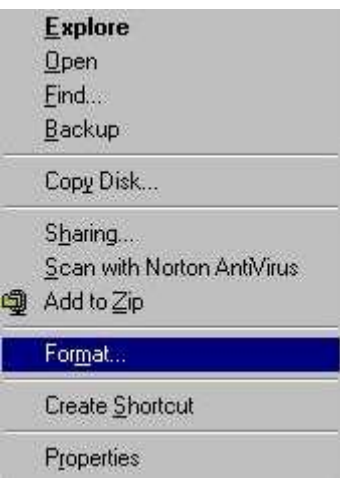

. سوف ترى مربع الحوار التالي، اضغط على زر Start، وسيتم البدء في إعداد القرص.

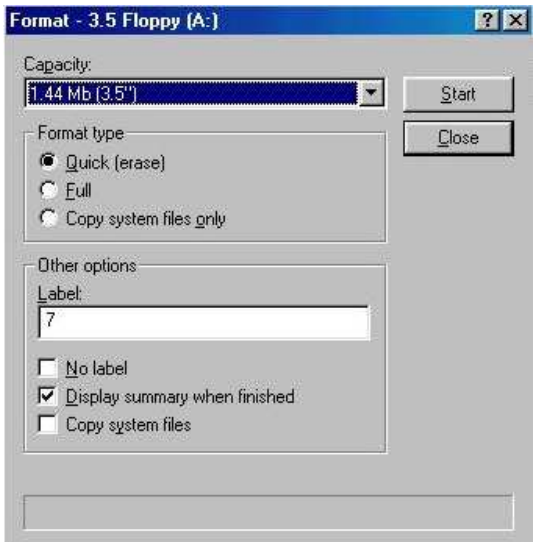

ملحوظة: لكي تحصل على نتائج أفضل، استخدم خيار Full من جزء Format type. ملحوظة: بمجرد البدء في إعداد القرص يظهر مربع حوار يعرض معلومات خاصـة بعملية الإعداد، بمجرد الانتهاء من الإعداد. أغلق مربع الحوار المعروض، ثم أغلق مربع الحوار Format.

تدريبات

- أخرج القرص المرن بعد الانتهاء من عملية الإعداد.
	- أغلق أي مر بعات حو ار مفتوحة.

(١-١-١-٧) استخدام نظام التعليمات المتاح

تعرف علىى سمات ويندوز

• لكي تبدأ جولة للتعرف على سمات نظـام التشـغيل ويندوز، اضـغط علـي زر Start، ثـم Welcome to ← System Tools ← Accessories ← Programs Windows. حاول القيام بذلك

ملحوظة: للقيام بهذه الجولة، سوف تحتاج في المعتـلد إلـى إدخـال قرص تثبيت ويندوز في مشغِّل الأقراص المدمجة أو مشغِّل الأقراص الرقمية.

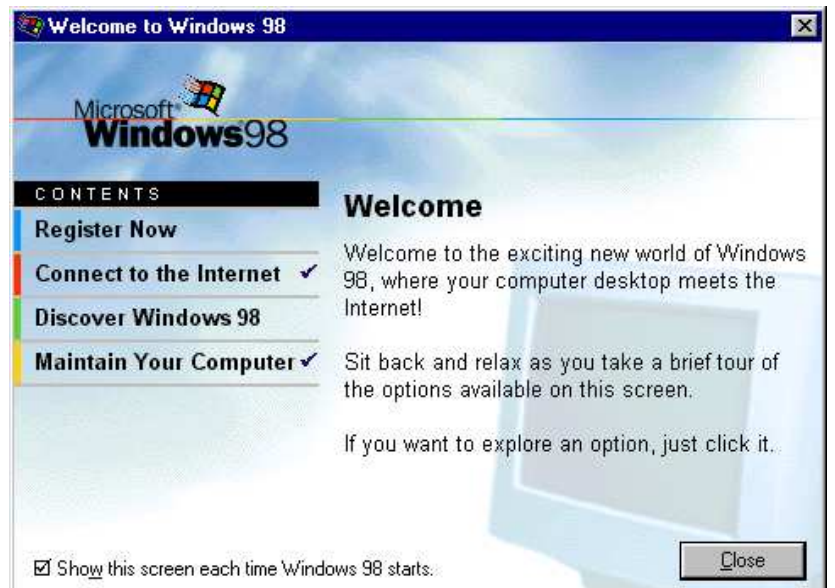

• نابع الجولة وعند الانتهاء أغلق أي مربعات حوار مفتوحة قبل الاستمرار في العمل.

استخدام نظام التعليمات من خلال قائمة Start

• يمكنك استخدام نظـام التعليمـات (المسـاعدة) المتـاح فـي نظـام التشـغيل ويندوز بسـهولة. وللقيام بذلك حدد Help من قائمة Start، فيظهر مربع الحوار Windows Help مع ثلاث علامات تبويب هي: Contents وSearch.

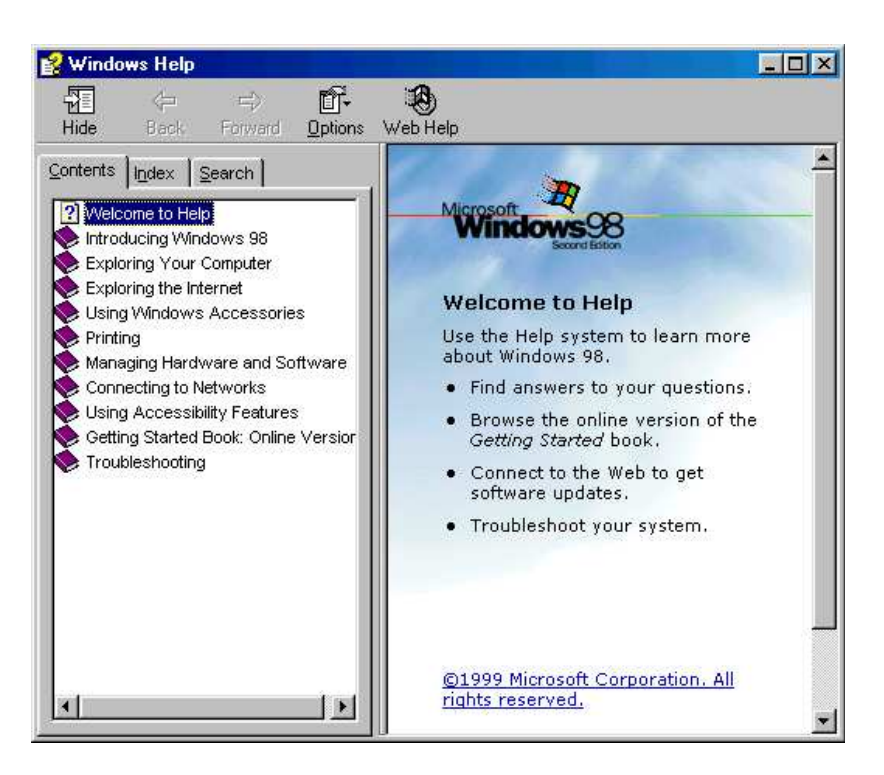

- استخدم نظام التعليمات لعرض أي موضوع ترغب في التعرف عليه.
- يمكنك طباعة الموضوعات التي تجدها مفيدة بالنسبة لك وكذلك الموضوعات التي تتعلق بالإجراءات التي تقوم بها بانتظام حاول طباعة موضوعات التعليمات.
	- أغلق إطار التعليمات عندما تنتهي.

الحصول على التعليمات باستخدام مفتاح F1

- بؤدي الضغط على مفتـاح F1 إلـى تشـغيل إمكانيــة المسـاعدة فـي أي إطـار . لمزيـد مـن التوضيح، إذا كان سطح مكتب ويندوز مفتوحًا أثناء الضغط على مفتاح F1، فإن ويندوز سوف يقوم تلقائيًا باستدعاء فهرس التعليمات الذي يمكن الوصول إليه من قائمة Start.
	- أغلق مر بعات الحوار ِ المفتوحة قبل الاستمر ار ِ في العمل.

(٢-٢) بيئة سطح المكتب

# (٢-٢-١) استخدام الأيقونات

(٢-٢-١-١) تحديد و نقل أيقو نات سطح المكتب. التعر ف على الأيقو نات الأساسية لسطح المكتب مثل أيقونـات القرص الصـلب والهيكل التسلسلي للأدلـة والملفـات والمجلـدات والأدلّـة وسـلة المحذوفات. إنشاء أيقونة اختصار على سطح المكتّب أو اسم بديل لقائمة سطح المكتب

تحديد أيقونة على سطح المكتب

• لتحديد أيقونة على سطح المكتب، اضغط مرة واحدة على الأيقونـة المطلوبـة. حيث يتم تمييز الأيقونة المحددة، كما هو موضح في الشكل التالي:

> $\boxed{\square}$ My Computer

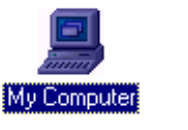

لنقل أبقو نــة مو جو دة علــى سطح المكتب

- حدد الأيقونة التي ترغب في نقلها.
- اضغط على زر الفأرة الأيسر واستمر بالضغط أثناء سحب الأيقونية إلى مكانها الجديد على سطح المكتب.
	- أفلت ز ر الفأر ة. حاول القبام بذلك.

**ملحوظة:** في بعض أجهزة الحاسوب، يتم ضبط أيقونات سطح المكتب تلقائيًا. إذا كانت لديك مشكلة في نقل الأيقونة من مكانها إلى مكان آخر على سطح المكتب، فقد يكون ذلك نتيجة لتشغيل سمة Auto Arrange. وللقيام بذلك، اضغط بالزر الأيمن للفأرة على جزء خالٍ من سطح المكتب. ثم اختر أمر Arrange Icons في القائمة المنبثقة. ثم من القائمة الفرعية، حدد Auto Arrange. ولوقف سمة الضبط التلقائي قم بإلغاء تحديد .Auto Arrange

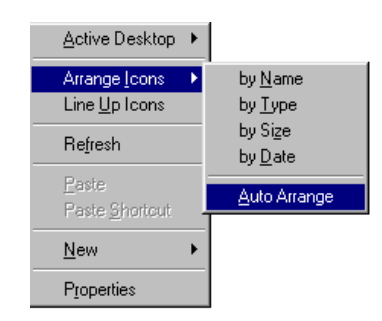

- لنسخ أيقونة سطح مكتب<br>• حدد الأيقونة التي ترغب في نسخها.
- 
- اضغط على مفتاح Control واستمر بالضغط
- اضغط زر الفأرة الأيسر، واستمر بالضغط أثناء سحب الأيقونة إلىي مكانها الجديد على سطح المكتب
	- أفلت ز ر الفأر ة.
	- ارفع إصبعك عن مفتاح Control. حاول القيام بالأمر.

## ترتيب الأيقونات على سطح المكتب

- اضغط بالزر الأيمن للفأرة على سطح المكتب لعرض قائمة سطح المكتب المنبثقة.
- اضغط على أمر Arrange Icons الذي يعرض قائمة Arrange Icons الفرعية.
- اضغط على نوع الترتيب المطلوب. حاول تجربة الأمر لترى تأثير الخيارات التالية:
	- By Name -
	- By Type -
	- By Size -
	- By Date -
	- Auto Arrange -

#### أَبِقَو نَـةُ Mv Computer

• عندما تقوم بالضغط مرتين على أيقونة سطح مكتب My Computer، يتم عرض إطار يحتوي على عدد من الأيقونات حاول تجربة ذلك

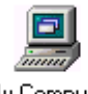

My Computer

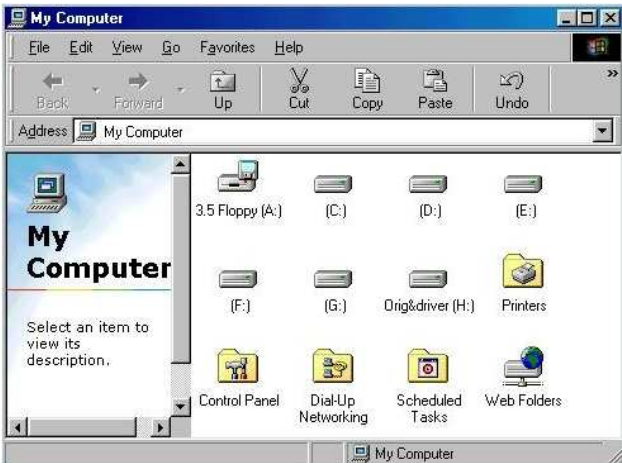

استخدام الحاسوب والتعامل مع الملفات أما أيقونات مشغِّلات الأقراص فتتضح في الشكل التالي:

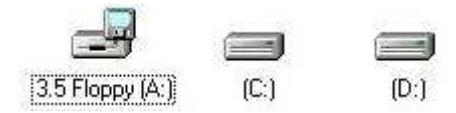

• عندما تقوم بالضغط مرتين على إحدى أيقونات مشغِّلات الأقراص، يتم عرض الملفات والمجلدات الموجودة داخل القرص.

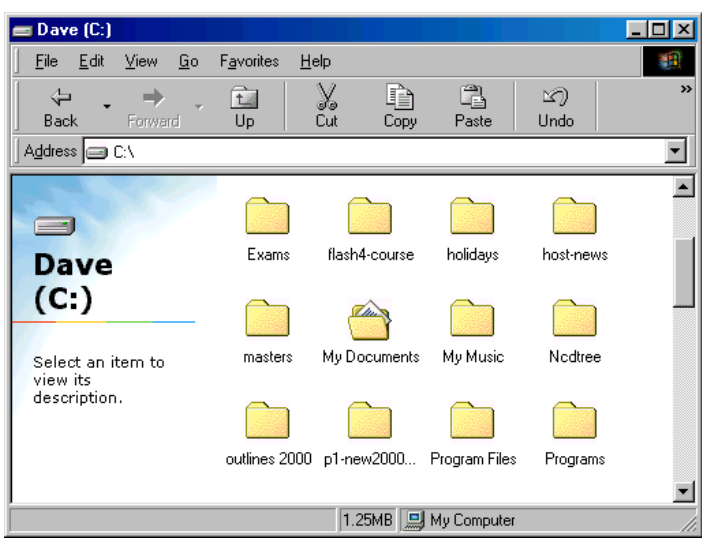

• قم بالضغط مرتين على أي من هذه المجلدات. وسوف يتم عرض الملفات الموجودة داخل المجلدات، كما يتضح في الشكل التالي:

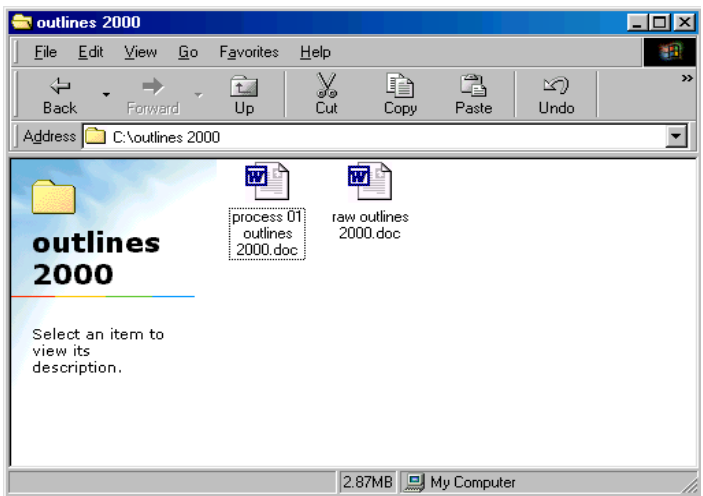

• لعرض محتويات أي من هذه الملفات، قم بالضغط مرتين على أيقونـة الملف، فيتم تحميل الملف داخل البرنامج المرتبط بـه. في المثـال الموضـح أعـلاه، سـوف يتم تحميل برنامج مايكروسوفت وورد في الذاكرة لعرض محتويات الملف.

سلة المحذو فات

- تحتوي سلة المحذوفات، والممثلة بأيقونـة علـى سطح المكتب، علـى الملفات التـى تم حذفها مؤخرًا. عند الضغط مريِّين على أيقونـة سلة المحذوفات، سترى أحدث الملفات التي تم حذفها.
	- أغلق إطار سلة المحذوفات.

# لإنشاء أيقونة اختصار على سطح المكتب

- اضغط على أيقونة Start.
	- حدد Programs.
- حدد البرنامج الذي ترغب في عمل أيقونة سطح مكتب له. سنقوم في هذا المثال بتحديد Calculator، الموجود داخل مجموعة Accessories.

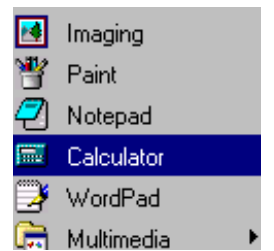

- اضغط على مفتاحي Control+Shift معا واستمر بالضغط أثناء الضغط على أيقونـة Calculator وسحبها باتجاه سطح المكتب.
	- ارفع يدك عن مفتاحي Control+Shift، فتظهر قائمة منبثقة.

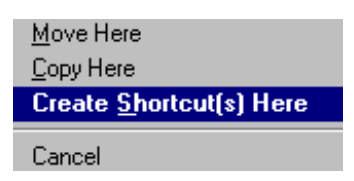

- حدد Create Shortcut(s) Here.
- يتم إنشاء قائمة الاختصار وتعرض على سطح المكتب حاول القيام بذلك.

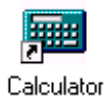

**ملحوظة:** يمكن تمييز ِ أيقونة الاختصار من خلال السهم في الطر ف السفلي الأيسر .

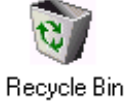

# (٢-٢-٢) التعامل مع ويندوز

(٢-٢-٦-١) التعرف على الأجزاء المختلفة لإطار سطح المكتب: شريط العنوان وشريط الأدوات وشريط القوائم وشريط الحالة وشريط التمرير وما إلى ذلك

لتكبير أو استعادة إطار

- سوف تحتاج في البداية إلى فتح إطار للعمل من خلاله. وللقيام بذلك اضغط على أيقونـة Start، ثم حدد Programs، ثم حدد Accessories من القائمة الفرعيـة المعروضـة، ثم من القائمة الفرعية التالية حدد WordPad.
- قم بالضغط مرتين على شريط العنوان للانتقال بين وضع العرض الكامل والإطار المصغر حاول القيام بذلك

شر بط القائمة

• يحتوي شريط قائمة WordPad على مجموعة من القوائم المنسدلة، كما يتضح في الشكل التالي:

> **B** Document - WordPad File Edit View Insert Format Help

> > القوائم المنسدلة

• يؤدي الضغط على أي عنصر في شريط القائمة إلى عرض قائمة منسدلة بـالأوامر المتاحة، ويمكنك تحديد الأمر المطلوب، بالضغط مرة واحدة عليه. افحص القوائم المنسدلة المعروضة في برنامج WordPad.

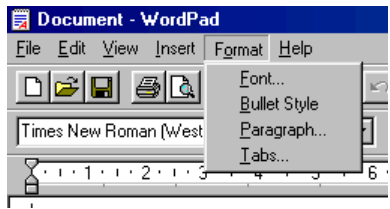

شر يط الأدو ات

• يحتوي شريط الأدوات على مجموعة من الأيقونـات، التـى تسمح لك بتنفيذ الأوامـر فـي أسرع وقت ممكن<sub>.</sub> فعلى سبيل المثال، يؤدي الضغط على أيقونـة Bold (الأيقونـة ذات حرف B) إلى كتابة النص المحدد بخط أسود عريض. اكتب كلمـة وحددها، ثـم اضـغط على أيقونة Bold.

> $\boxed{\equiv} \boxed{\text{if } \boxed{\text{if } \boxed{\text{$ Times New Roman (Western)

> > استخدام أشرطة التمرير

• عند الضرورة، قم بالضغط مرتين على شريط عنوان WordPad، لعرض البرنـامج داخل إطار محدود عوضا عن ملء الشاشة. اكتب نصب عندما تملأ الإطار بما كتبت، ستلاحظ عرض شريط تمرير رأسي تلقائيًا.

للتحرك لأعلى وأسفل داخل إطار

• للنّحر ك لأعلى، اضغط على السهم المنجـه لأعلـى أعلـى شريط النّمر ير الر أسـى. حـاول القيام بذلك

 $\blacktriangle$ 

• للتحرك لأسفل في الإطار ، اضـغط علـى السـهم المتجـه لأسـفل أسـفل شـريط التمريـر الر أسي حاول القيام بذلك

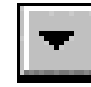

(٢-٢-٢-٢) التعرف على كيفية تصغير حجم إطارات سطح المكتب وتكبير إطار سطح المكتب وتغيير حجم الإطار وإغلاقه

لتصغير الاطار

• في برنامج WordPad، اضغط على أيقونة Minimize.

لتكبير إطار

• في برنامج WordPad، اضغط على أيقونة Maximize أو قم بالضغط مرتين على شريط عنوان ويندوز .

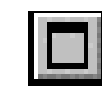

لاستعادة حجم الإطار

• في برنامج WordPad، اضغط على أيقونة Restore أو قم بالضغط مرتين على شريط عنوان ويندوز .

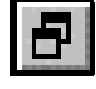

لاستعادة إطار من شريط المهام من خلال الضغط لمرة واحدة

• إذا قمت بتصغير إطار WordPad، يتم تصغيره في شريط مهام ويندوز ٍ وإذا أردت استعادة هذا الإطار ثانية، قم بالضغط على زر WordPad على شريط المهام. حاول القبام بذلك

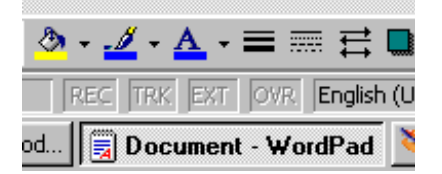

لإطالة أو تقصير إطار سطح المكتب

- نأكد من عرض البرنـامج من خلال إطـار محدود وليس ملء الشاشـة.
	- انقل مؤشر الفأر ة إلى أي حد من الحدو د الأفقية.
	- اضغط على زر الفأرة الأيسر واستمر بالضغط
		- اسحب مؤشر الفأرة لأعلى أو لأسفل الشاشة.
	- أفلت زر الفأرة عندما تصل إلى الطول والحجم المطلوبين.

لنوسيع أو تضبيق إطار سطح المكتب

- . تأكد من عرض برنامج WordPad من خلال إطار محدود.
	- انقل مؤشر الفأرة إلى أي جانب رأسي للإطار.

- استخدام الحاسوب والتعامل مع الملفات
- اضغط على زر الفأرة الأيسر واستمر بالضغط.
	- اسحب مؤشر الفأرة لليمين أو لليسار ـ
- أفلت زر الفأرة عندما يصل الإطار إلى الشكل والحجم المناسبين.

لتغيير حجم إطار سطح المكتب في اتجاهين في ذات الوقت

- تأكد من عرض برنامج WordPad من خلال إطار محدود.
	- انقل مؤشر الفأرة إلى أي زاوية من زوايا الإطار
		- اضغط على زر الفأرة الأيسر.
		- اسحب مؤشر الفأر ة بشكل مائل عبر الشاشة.
- أفلت زر الفأرة عندما بصل الإطار إلى الشكل والحجم المناسبين.

لإغلاق برنامج باستخدام زر الإغلاق

• انقل مؤشر الفأرة إلى زر الإغلاق، ثم اضغط لمرة واحدة باستخدام زر الفأرة الأيسر يؤدي ذلك إلى إغلاق برنامج WordPad مسبوقا بطلب اسم للملف المراد الحفظ فيه.

# $|\mathbf{x}|$

(٢-٢-٢-٣) التعرف على أجزاء مختلفة من إطـار التطبيقـات: شـريط العنـوان وشريط الأدوات وشريط القوائم وشريط الحالة وشريط التمرير وما إلىي ذلك نقل الإطار ات على سطح المكتب

• تم التعرض لهذا الموضوع من قبل.

(٢-٢-٢-٤) التعرف على كيفية تصغير وتكبير وتغيير حجم وكذلك إغلاق إطار التطبيقات الانتقال بين الإطارات المفتوحة

• تم التعرض لهذا الموضوع من قبل.

(٢-٣) تنظيم الملفات

(٢-٣-١) الأدلة/المجلدات

(٢-٣-١-١) التعرف على الدليل الرئيسي وهيكل المجلد

• وضح المصطلحات التالية: مشغِّلات الأقراص والمجلدات والملفات

# لفتح إطار ويندوز إكسبلورار

• اضغط على أيقونة Start. ثم من القائمة المعروضة، حدد Programs. ثم من القائمة الفرعية، حدد Windows Explorer.

أشرطة أدوات ويندوز إكسبلورار

• حدد في الجدول التالي وظيفة الأيقونات المعروضة من خلال إطار ويندوز إكسبلورار :

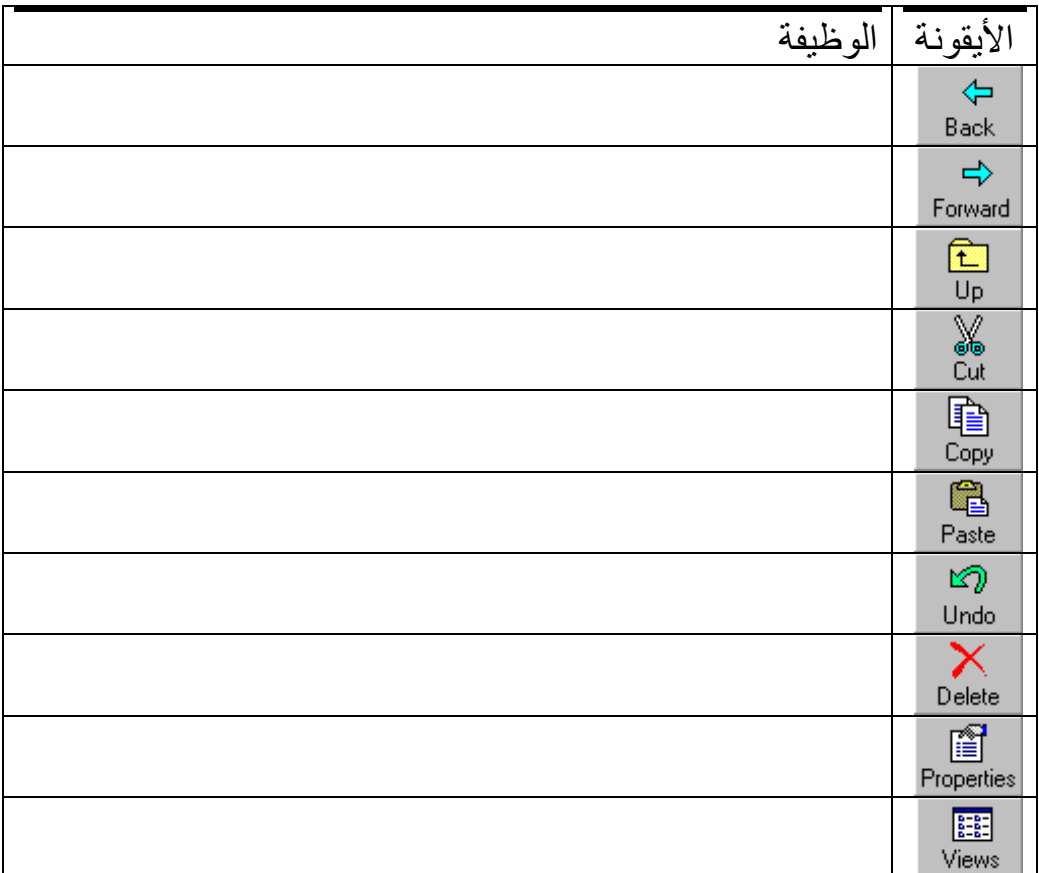

الننقل بين مشغّلات الأقر اص

- أدخل القر ص المر ن الخاص بالنمار بن إلى مشغِّل الأقر اص المر نة.
- للانتقال إلى مشغِّل الأقراص المرنة، اضغط على أيقونة [A:] 3.5 Floppy.

**ملحوظة**: قد بكون عليك الانتقال لأعلى الشاشة لر ؤية الأبقونة.

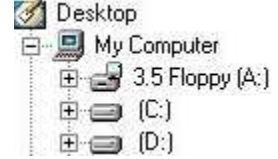

عرض المجلدات والملفات

• ما عدد الملفات التي تراها في القرص المرن؟ يجب أن ترى شاشة تشبه تلك الموضحة في الشكل التالي:

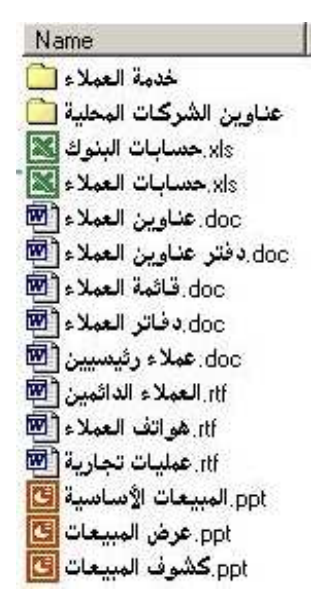

• ما عدد المجلدات التي تراها في القرص المرن؟

لعرض المحتويات بصورة أكثر تفصيلاً

• داخل إطار ويندوز إكسبلورار، اضغط مرة واحدة على علامة الزائد الموجودة على يسار أيقونة القرص المرن. فيتم عرض مجلدين فرعيين، كما يتضح في الأشكال التالية:

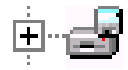

المحلد؟

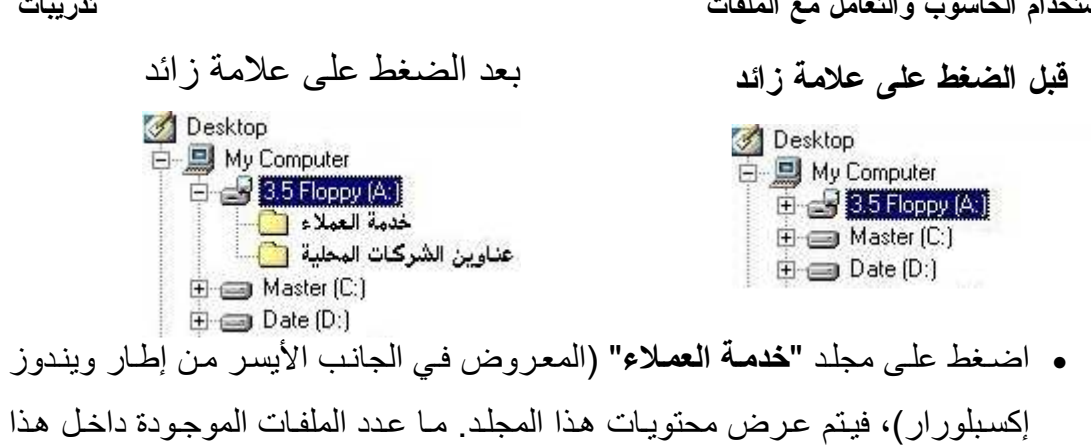

 $\overline{a}$ 

• اضغط على مجلد "**عناوين الشركات المحلية" (**المعر وض في الجانب الأبسر من إطار ويندوز إكسبلورار)، فيتم عرض محتوياته. ما عدد الملفات الموجودة داخل هذا المجلد؟

(٢-٣-١-٢) إنشاء دليل/مجلد و دليل فرعي ومجلد فرعي

لإنشاء مجلد جديد داخل ويندوز إكسبلور ار

• بنبغي في البداية تحديد الدليل الذي ترغب في إنشـاء مجلَّد فرعـي فيـه، وذلك مـن خـلال الضغط عليه. في هذه الحالـة، حدد المستوى الأعلـى من دليل مشغِّل الأقراص المرنـة (الجذر)، كما يتضح في الشكل التالي:

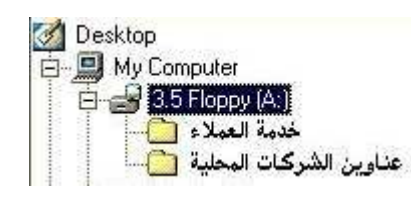

• اضغط على القائمة المنسدلة File وانقل مؤشر الفأرة إلى New. في القائمة الفرعية المعروضة، اضغط على Folder. إذا دققت النظر، ستجد مجلَّدًا جديدًا معروضًا أسفل قائمة الملف، كما يتضح في الشكل التالي:

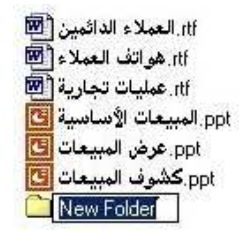

• اكتب اسمًا جديدًا لهذا المجلد، في هذا التمرين "ا**لمبيعات**"، ثم اضـغط علـى مفتـاح Enter، فيظهر المجلد كما في الشكل التالي:

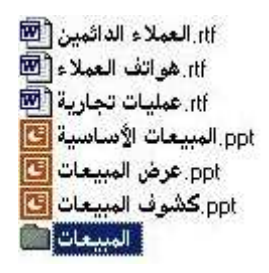

لانشاء محلدات فرعبة داخل المحلدات

- وسع عرض المجلد في الجزء الأيسر من بر نـامج ويندوز إكسبلور ار ثـم قـم بنحديد المجلد الذي تر غب بإنشاء مجلد فر عبي فيه، في النمر بن، المجلد هو **"المبيعات"**، ثم أنشَّــ ، مجلَّـدا جديـدا داخلـه (مـثلاً "كشَّــوف المبيعات")، بـنفس الطريقـة الموضــحة فــي التمرين السابق.
- فم بالضغط مر نين على مجلد "ا**لمبيعات**"، (في الجانب الأيسر )، فيتم عر ض المحتويات بصور ة أكثر تفصبلاً.

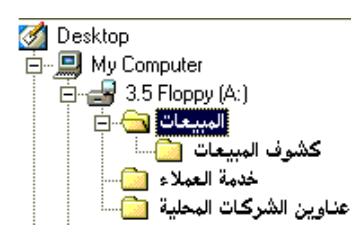

(٢-٣-١-٣) التعامل مع الدليل/المجلد. عرض بعض خصائص الدليل/المجلد مثل: الاسم والحجم وتاريخ أخر تحديث وما إلى ذلك

استخدام طرق العرض المختلفة لعرض الملفات والمجلدات

• يمكن عرض الملفات والمجلدات، داخل إطار ويندوز إكسبلورار، بطرق مختلفة ويتم تحديد الطريقة من خلال قائمـة Views المنسدلة بالضـغط علـى زر Views ومـن ثـم اختبار الطربقة المرغوبة

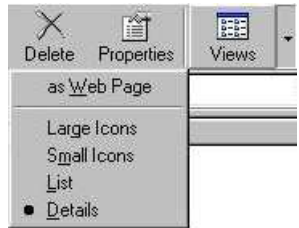

- استخدام الحاسوب والتعامل مع الملفات
- استخدم طرق العرض التالية ولاحظ أثر ذلك:

**Large Icons** 

**Small Icons** 

**List** 

#### **Details**

• عندما تنتهي، تأكد من تحديد طريقة عرض Details، على النحو الموضح أدنـاه. تأكد كذلك من تحديد المجلد العلوي من مشغّل الأقراص المرنة.

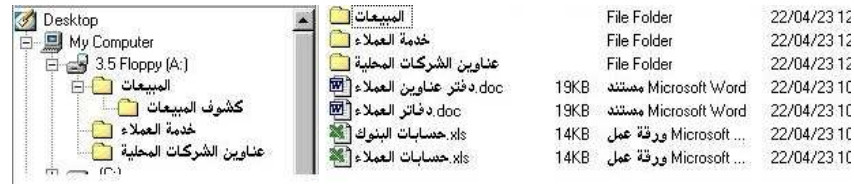

### لعرض خصائص القرص أو المجلد

- حدد المجلد العلوي من مشغِّل الأقراص المرنـة، ثم اضـغط عليـه بـالزر الأيمن للفـأرة لعرض قائمة منبثقة.
- حدد Properties (خصائص) من هذه القائمة لعرض مربع حوار يتضمن معلومات تفصيلية لهذا المجلد

**Create Shortcut** 

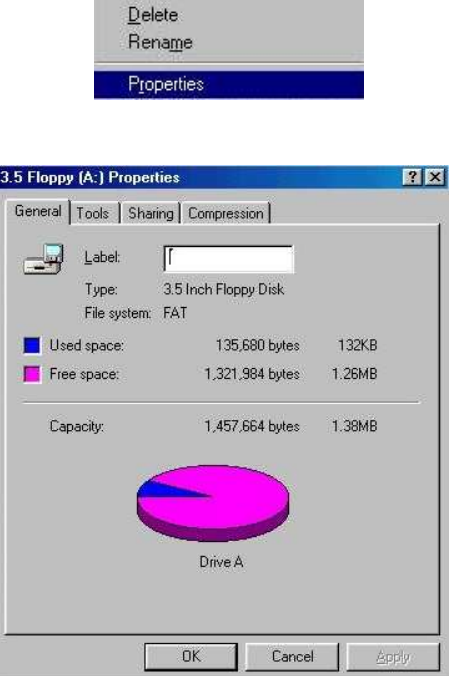

لعرض خصائص الملف • حدد الملف المسمى "xIs.حسابات البنوك". استخدم التقنيات الموضحة من قبل في عرض خصائص هذا الملف سترى بعض المعلومات التفصيلية لهذا الملف.

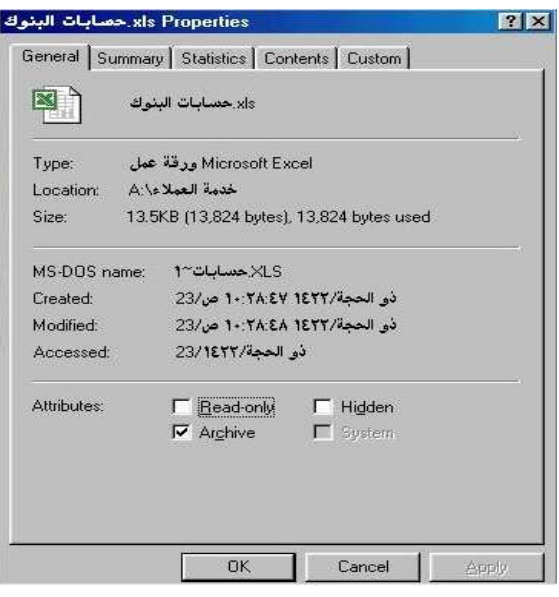

• أغلق مربع الحوار قبل الاستمرار في العمل.

(٢-٣-١-٤) التعرف على الأنواع المختلفة للمجلدات/الأدلية، مثل ملفات معيالج النصـوص وملفـات الجـداول الإليكترونيــة وملفـات قواعـد البيانــات وملفـات العـروض النقديمية وملفات RTF وملفات الصور وما إلى ذلك

لتحديد أنواع الملفات

• داخل إطار ويندوز إكسبلورار يتم تمييز كل ملف بواسطة أيقونـة صـغيرة، عند عرض الملفات باستخدام طريقة العرض Details، كما هو موضح، سوف ترى وصفًا لتنسيق الملف وفي بعض الحالات التي لا يستطيع فيهـا وينـدوز إدراك تنسـيق الملف، يـتم استخدام أيقونة افتر اضية. قم بفحص قرص التشغيل الخاص بك.

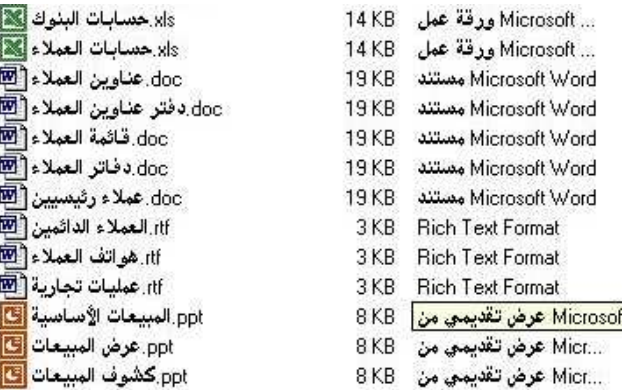

(٢-٣-١-٦) تغيير أسماء الملفات والمجلدات/الأدلة

لتغيير اسم ملف أو دليل باستخدام ويندوز إكسبلورار

- حدد الملف أو المجلد الذي سيتم تغيير اسمه، في هذه الحالـة، الملف هو "doc.دفـاتر العملاء"
	- من قائمة File المنسدلة، حدد أمر Rename.
- أدخل الاسم الجديد (في هذه الحالة، "سجلات العملاء")، واضغط على مفتاح Enter لتأكيد التغيير

احترس من تغيير أسماء ملفات معينة

لماذا بجب علبنا ألا نغبر أسماء الملفات ذات الامتدادات التالبة:

.SYS - .INI - .DLL - .BAT - .COM - .EXE

(٢-٣-٢) النسخ والنقل والحذف

(٢-٣-٢-١) تحديد ملف أو عدد من الملفات متجاورة أو غير متجاورة.

لتحديد ملف في ويندوز إكسبلورار

• افتح برنـامج ويندوز إكسبلورار، ثـم حدد المجلد الذي يحتوي علـى الملف المطلوب. اضغط على الملف المطلوب تحديده. في هذه الحالة، الملف هو "xIs.حسابات البنوك". عند عدم تحديد الملف، تكون الأيقونة على الشكل التالي:

> xls. حسابات البنوك XI عند تحديد الملف يتم تمييز ِه، وتكون الأيقونـة علـي الشكل التالـي:

تدريبات

استخدام الحاسوب والتعامل مع الملفات

#### <mark>. xls. حسابات البئوك</mark>

لتحديد محمو عة ملفات اضغط على أول ملف في مجموعة الملفات التي ترغب في تحديدها، (في هذه الحالة، حدد ملف "ppt.المبيعات الأساسية")، ثم اضغط على مفتاح Shift، و اضغط، في نفس الوقت، على آخر ملف في مجموعة الملفات (في هذه الحالة، ملف "ppt, كشوف ا**لمبيعات"**). عندما ترفع يدك عن مفتاح Shift، يتم تحديد مجموعة الملفات بأكملها، على النحو الموضح في الشكل التالي. حاول القيام بذلك.

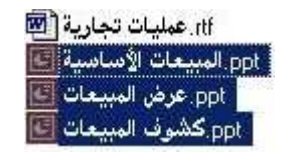

. اضعفط على أي ملف غير محدد لإلغاء تحديد الملفات المحددة سابقا وتحديد الملف الجديد ِ

لتحديد مجمو عة من الملفات المتفر قة

. اضغط على أول ملف ترغب في تحديده (في هذه الحالـة، "ppt.كشوف المبيعات")، اضغط على مفتاح Ctrl، وفي نفس الوقت، اضغط على الملفات الأخرى التي ترغب في تحديدها (في هذه الحالية، اضبغط على ملفى "doc.عناوين العصلاء" و"rtf" العصلاء الدائمين"). عندما ترفع يدك عن مفتاح Ctrl، سوف يتم تمييز الملفات المحددة.

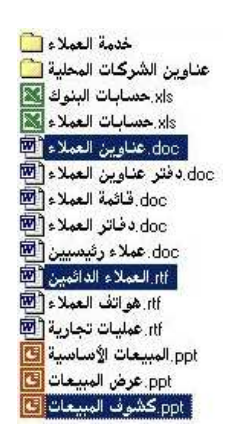

• اضغط على أي ملف غير محدد لالغاء تحديد هذه الملفات وتحديد الملف الجديد.

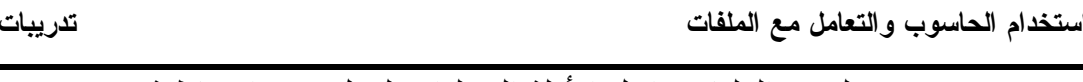

(٢-٢-٢-٢) نسخ ولصق الملفات داخل الأدلة/المجلدات لعمل نسخ احتياطية

لنسخ الملفات باستخدام ويندوز إكسبلورار

- . حدد الملف الذي ترغب بنسخه مـع الضـغط علـى مفتـاح CTRL، اسـتمر بالضـغط واسحب الملف إلى المكان الجديد. في هذه الحالة، حدد الملف "ppt.كشوف المبيعات".
	- . اضغط على مفتاح Ctrl واستمر بالضغط.
	- في أثناء الضغط على مفتاح Ctrl، اسحب الملف إلى مجلد آخر (خدمة العملاء مثلاً).
		- . ارفع إصبعك عن مفتاح Ctrl.
		- اضغط مرتين على المجلد الجديد (**خدمة العملاء)،** سوف ترى نسخة من الملف.

# (٢-٣-٢-٣) عمل نسخ احتياطية من البيانات على قرص مرن لنسخ ملفات من القرص الصلب إلى قرص مرن

- تأكد في البداية من إدخال القرص المرن في مشغِّل الأقراص المرنة.
	- افتح ويندوز إكسبلورار.
	- اضغط على أيقونة مشغّل الأقر اص .C.

 $\Box$   $\Box$  Dave (C:)

• حدد مجلد Windows في الجانب الأيسر من الإطار .

### **E** WINDOWS

• تفَحص الملفات المعر وضـة في الجانب الأيمن من ويندوز ۖ إكسبلور ار ، انتقل لأسفل حتى تصل إلى ملف Calc، ثم اضغط عليه لتحديده.

#### Calc.exe

• اضغط باستخدام زر الفأرة الأيمن لعرض قائمة منبثقة، على النحو الموضح أدناه.

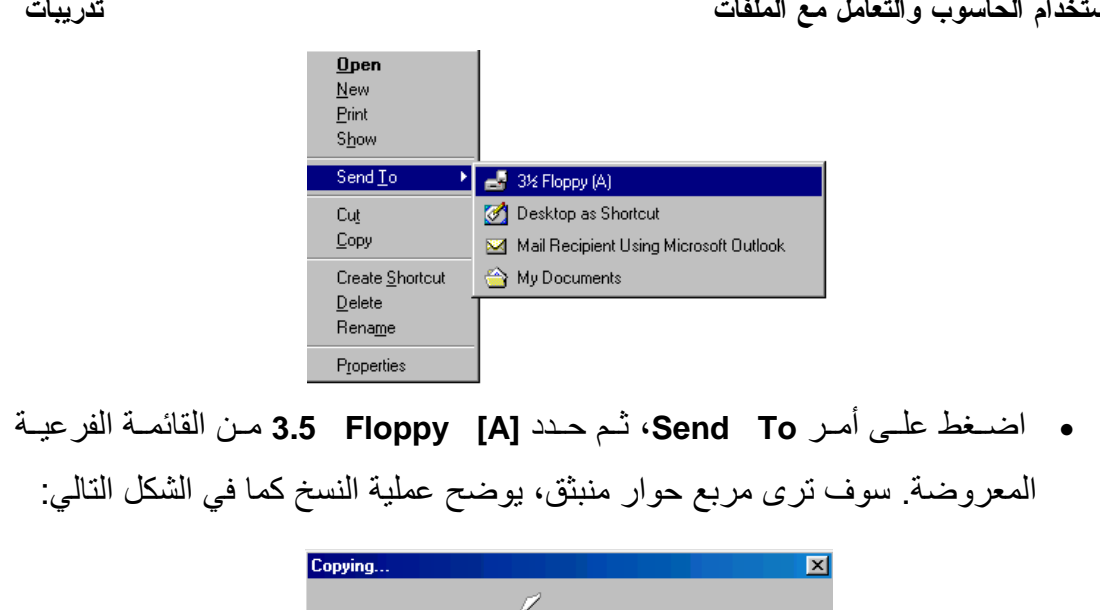

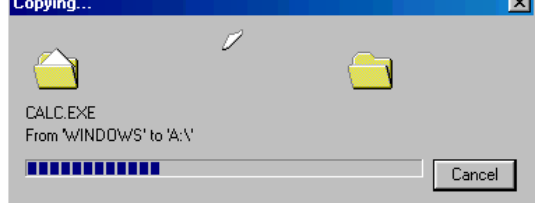

عند انتهاء عملية النسخ، اضغط على أيقونـة :A، سوف تـرى ملف Calc مـع ملفات  $\bullet$ أخر ي في القرص المرن.

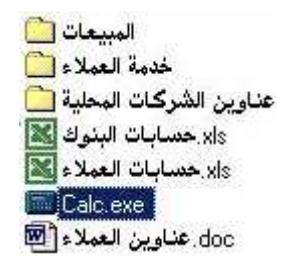

(٢-٣-٢-٤) استخدام وظائف القص واللصق في نقل الملفات داخل الأدلة/المجلدات استخدام السحب والإفلات في نقل الملفات من مجلد لآخر

- اعرض محتويات مجلد "**خدمة العملاء**" على القرص المرن.
- اضغط على مفتاح Shift، وفي نفس الوقت، اضغط على ملف "doc.الملف الأول".
	- اسحب الملف إلى مجلد **"عناوين الشركات المحلية"** على القرص المرن.
	- تابع ما يحدث على الشاشة، لاحظ حذف الملف المنقول من مجلد "**خدمة العملاء**".
		- انتقل إلى المجلد الآخر ستجد الملف وقد انتقل إليه.

استخدام الحاسوب و التعامل مع الملفات تدريبات l

(٢-٣-٦-٥) حذف الملفات من أدلة/مجلدات

لحذف ملف أو مجلد

- حدد الملف أو المجلد الذي ترغب في حذفه، في هذه الحالـة الملف "doc**. حسـابات** مصرفية".
- + اضغط على مفتاح Delete على لوحة المفاتيح، فيتم عرض مربع الحوار الموضح في الشكل التالي:

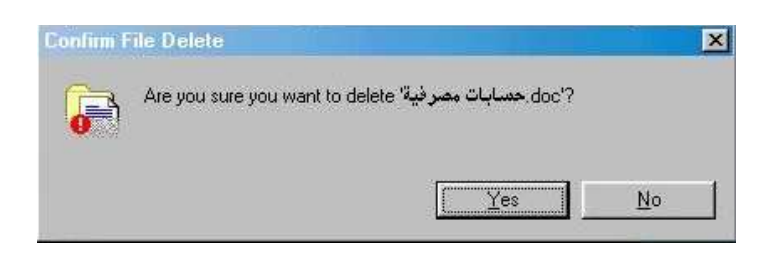

• اf"e ا ر **Yes** (آ ا Mف.

# (٢-٣-٦-٦) حذَّفَ الأدلَّة/المجلَّدات المحددة

### لحذف مجلد

- استخدم الخطوات نفسها التي قمنا بها في الجزء السابق لحذف ملف.
	- **.** حدد المجلد واضغط على مفتاح Delete.

(٣-٣-٣) البحث

(٢-٣-٣-١) استخدام أداة البحث لتحديد مكان ملف أو دليل/مجلد البحث من خلال قائمة بدء التشغيل Start

. لكي تقوم بفتح مربع الحوار Find، اضغط على زر Start، ثم اضغط على أمر Find، ومن القائمة الفرعية المعروضة حدد Files or Folders. يؤدي ذلك إلى عرض مربع حوار يشبه ذلك الموضح بأسفل.

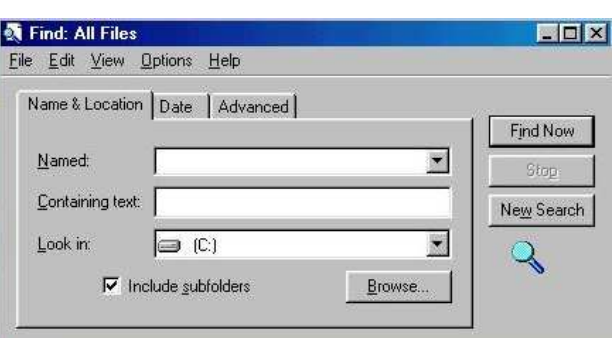

- سوف نقو م في الخطو ات التالية بالبحث عن ملف calc.exe.
- .Find
- في جزء Look in من مربع الحوار Find، اضغط على السهم المتجه لأسفل وحدد Local hard drives (الأقراص الصلبة المحلية) أو C Drive (القرص الصلب C)، يتوقف ذلك على النظام الذي تعمل عليه، وذلك على النحو الموضح أدناه.

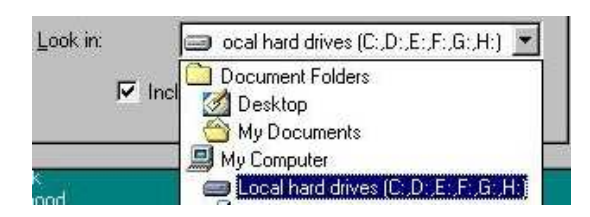

• نكون بذلك قد أوضحنا لأداة البحث Find ما نريد البحث عنـه. ويبدو مربـع الحـوار Find كما في الشكل التالي:

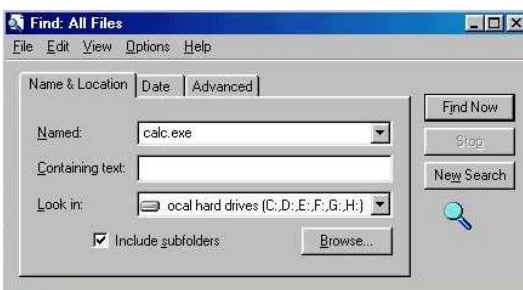

- اضغط على زر Find Now لبدء عملية البحث.
- عند الانتهاء من البحث على القر ص الصلب سوف تر ي النتيجة التالية:

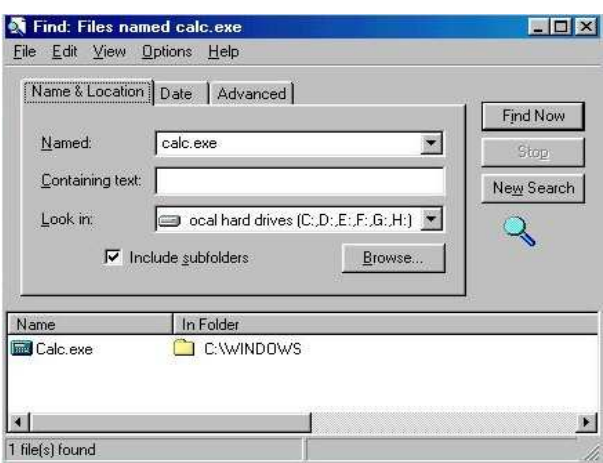

- سوف تجد ملّف calc في مجلّد C:\Windows.
- حاول القيام بالضغط مرتين على هذه الأيقونة وسوف يبدأ تشغيل البرنامج.
	- أغلق البرنامج ثم أغلق أي مربعات حوار مفتوحة.

(٢-٣-٣-٢) البحث من خلال الاسم أو تاريخ الإنشاء أو الملف أو نوع المجلد/الدليل وما إلى ذلك

للبحث عن ملف من خلال الاسم

• انظر الجزء السابق.

للبحث عن ملف يحتوى على كلمات أو عبارات محددة

- قد تقوم بإنشاء مستند باستخدام بر نامج لمعالجة النصوص، ثم تحفظه على قرص مر ن. وبعد ذلك بفترة، تحتاج إلى إعادة فتح الملف، لكذك قد تنسى اسم ذلك الملف في مثل هذه الأحوال، يمكنك أن تستخدم إمكانية البحث بواسطة كلمة أو عبارة محددة، وقد تكون الكلمة عبارة عن اسم شخص أو موضوع معين.
	- افتح مربع الحوار Find كما أوضحنا سابقا.
	- اضغط على زر New Search لمسح نتائج البحث السابقة.
- في جزء Containing text أدخل النص الموجود داخل المستند الذي تبحث عنـه. أدخل "محمد إبراهيم" في هذه الحالة.

• حدد 3.5 Floppy (A:) في جزء Look in من مربع الحوار للبحث في القرص المرن. يجب أن يظهر مربع الحوار كما في الشكل التالي:

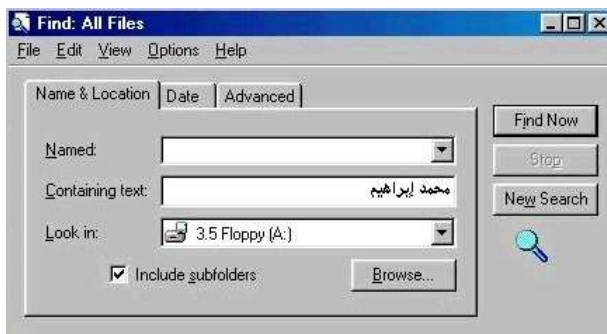

• اضـغط علـى ز ر Find Now. وحيث إن الأقر اص المر نــة أبطـأ كثير ًا مـن القر ص الصلب، فقد يستغرق البحث فترة أطول من المعتاد، في النهايـة، سوف ترى مربـع الحوار الموضح في الشكل التالي:

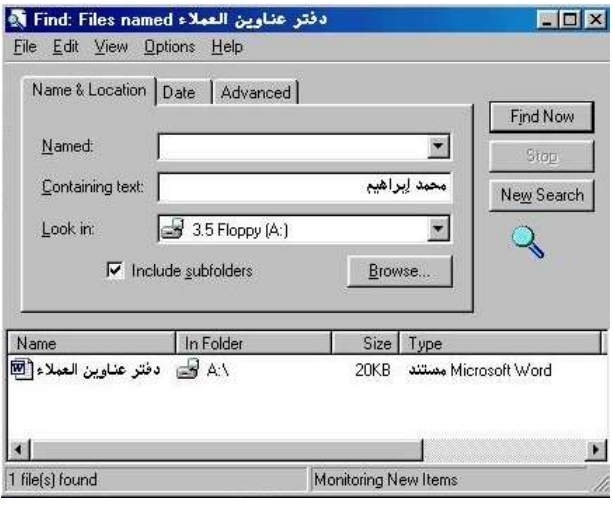

- قم بالضغط مرتين على هذا الملف، فيتم عرض محتويات الملف من خلال تطبيق وورد.
	- أغلق ملف وورد، ثم أغلق أي مربعات حوار مفتوحة.

للبحث عن ملف منشأ في تار يخ معين

- افتح مربع الحوار Find، ثم اضغط على زر New Search لمسح نتائج البحث السابقة.
- اضغط على علامة التبويب Date، وحاول البحث عن ملفات منشأة على القرص المرن في اليوم السابع من شهر فبراير لعام ٢٠٠٢. سوف تحتاج إلى استخدام خيار **Between**

عند انتهاء عملية البحث سوف تبدو النتائج كما في الشكل التالي:

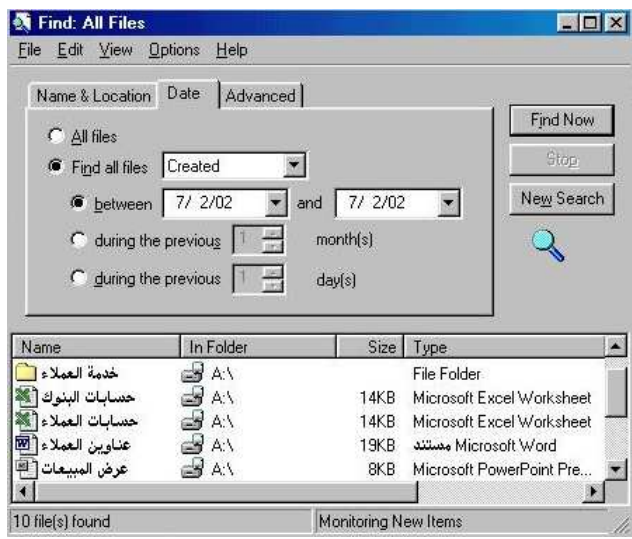

للبحث عن ملف من نوع معين

- افتح مربع الحوار Find، اضغط على علامة التبويب Advanced على مربع الحوار.
- استخدم القائمة المنسدلة Of type في تحديد نـوع الملف الذي تبحث عنـه، علـى النحـو الموضح أدناه

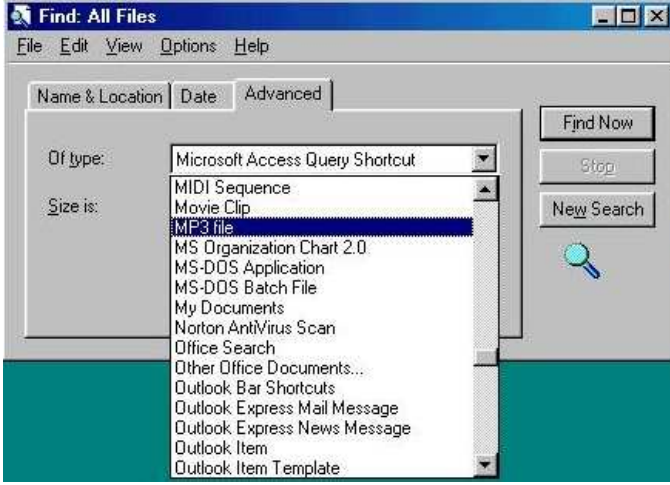

- . يمكنك كذلك الضغط على علامة التبويب Name & Location وإدخال مواصفات إضافية للبحث تُستخدم مع المواصفات المحددة في علامة التبويب Advanced. عند الحاجة، غيِّر القيمة المدرجة داخل جزء Look in في مربع الحوار للبحث في المجلد الذي تريده أو القرص المرن بالكامل. ثم اضغط على زر Find Now.
	- أغلق مر بعات الحوار المفتوحة قبل الاستمر ار في العمل.

(٢-٤) تحرير النصوص

(1-٤-۲) استخدام تطبيق لتحرير نص

(٢-٤-١-١) تشغيل تطبيق تحرير أو معالج نصوص وإنشاء ملف

لتشغيل WordPad

- اضغط على زر Start.
- انقل مؤشر الفأرة إلى Programs وحدد Accessories من القائمة الفرعية.
	- اضغط على WordPad، على النحو الموضح أدناه.

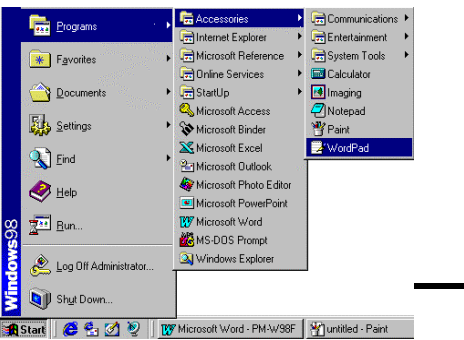

لإدخال نص في WordPad

• تلقائيا، يفتح WordPad مستندًا خاليًا عند تشغيله. قم بكتابة أي شيء.

• اضغط على أيقونة Save.

 $\blacksquare$ 

. يتم فتح مربع حوار Save As.

 $|7|X|$ Save As **FEBE** Save in: Desktop My Computer My Documents Network Neighborhood File name: Document Save Save as type: Word for Windows Cancel  $\overline{\mathbf{S}}$ 

• في جزء Save In، يمكنك تحديد المكان الذي تر غب في حفظ الملف فيه. في هذه الحالة، اضغط على السهم المتجه لأسفل بجوار جزء Save in، ثم من القائمة المنسدلة، حدد مشغِّل الأقراص [A:] 3.5 Floppy: على النحو الموضح في الشكل التالي:

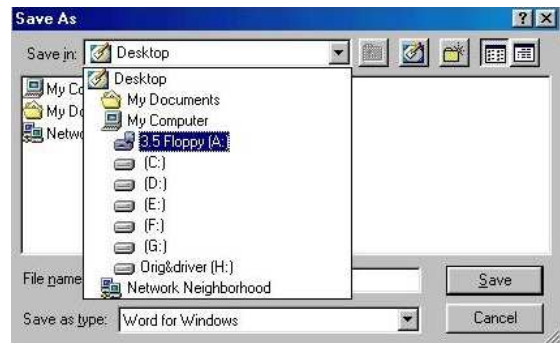

- أدخل اسم الملف المطلوب، في هذه الحالة يمكننا استخدام اسم الملف "قوائم العملاء".
	- اضغط على زر Save لحفظ الملف على القرص المرن.
		- . أغلق برنامج WordPad.

ملحوظة: لحفظ الملف على مجلد بعينه، يمكنك تحديد مجلد داخل القرص المرن. حاول القيام بذلك. أنشئ مستند WordPad جديد واحفظه في مجلد "العملاء"، كما هو موضَّح في الشكل التالي:

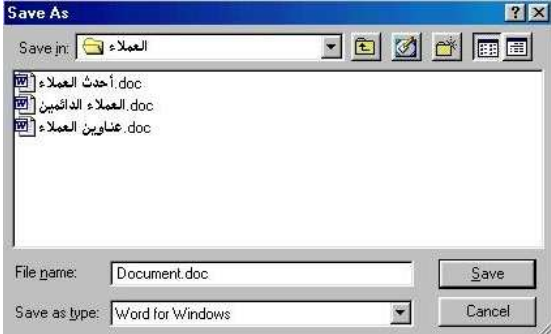

الرخصة الدولية لقيادة الحاسوب (الوحدة الثانية)

استخدام الحاسوب والتعامل مع الملفات

(٢-٤-١-٤) إغلاق تطبيق تحرير النصوص لإغلاق برنامج WordPad

• اضغط على أيقونة Close أعلى يمين إطار WordPad.

#### $|\mathbf{x}|$

أو اضغط على مفتاحي Alt+F4. حاول فتح برنامج WordPad وإغلاقه باستخدام مفاتيح الاختصار Alt+F4.

(٢-٥) إدارة الطباعة

(١-٥-١) الطباعة

(٢-٥-١-١) الطباعة من طابعة مثبتة

للطباعة من تطبيق معين

• افتح برنامج WordPad، ثم اكتب اسمك ثم اضغط على أيقونـة Print، الموضـحة فـي الشكل التالي:

 $D[{\mathcal{B}}\vert \mathbf{G}] \otimes [\mathbf{A}] \otimes [\mathbf{A}] \otimes [\mathbf{G} \vert \mathbf{G}]$ 

• يتم طباعة المستند في الطابعة الافتراضية.

(٢-٥-١-٢) تغيير الطابعة الافتراضية لتغبير الطابعة الافتر اضبة

• في البدايـة، سوف نحتـاج إلـى فتح مربـع حـوار Printers. للقيـام بذلك، اضـغط علـى أيقونة Start، ثم حدد Settings من القائمة الفر عية المعروضة، حدد Printers. يتم عرض مربع حوار، بشبه مربع الحوار الموضح في الشكل التالي:

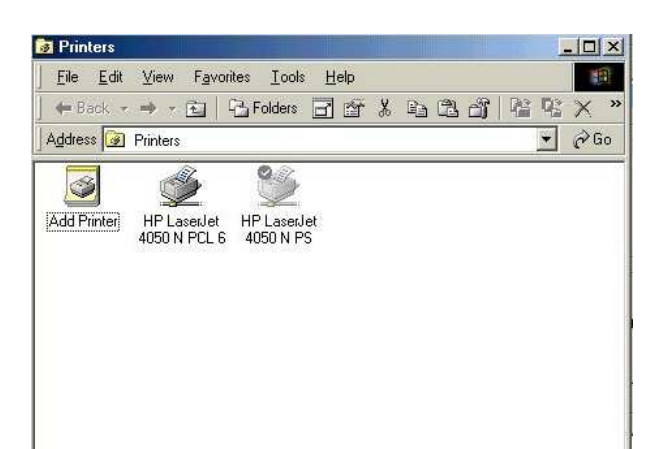

• في هذه الحالة، أمامنـا الخيـار فـي إجـر اء عمليـة الطباعـة مـن خـلال مجموعـة مـن الطابعات. مـع ذلك، عنـدما نضـغط علـى أيقو نـة Print مـع تطبيـق مثـل مايكر وسـوفت وورد، فإن وورد سوف يقوم بالطباعة في طابعة واحدة، تلك التبي تم تثبيتها على أنها الطابعة الافتر اضية (أو الطابعة النشطة).

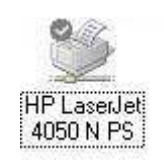

• لتغيير الطابعـة الافتر اضبية بطابعـة أخـرى مثبتـة، حـدد الطابعـة المطلوبـة مـن خـلال الضغط عليها. ثم قم بالضغط بالز ر الأبمن للفأر ة لعر ض القائمة المنبثقة.

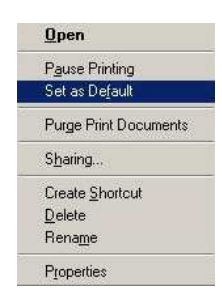

• حدد الأمر Set as Default. سوف تكون الطابعة الجديدة هي الطابعة الافتراضية التي تقوم بطباعة كل التطبيقات الخاصبة بك.

(٢-٥-٢-٣) منابعة عملية الطباعة لعرض وظائف الطباعة • بمجر د البدء في الطباعة، إذا قمت بالضغط مر تين علي أيقو نـة الطابعـة الصـغير ة (في شريط الحالة أسفل يمين الشاشة)، سوف يتم فتح مربع حوار Printer وستتمكن من متابعة ما بتم طباعته. حاول الآن طباعة أي شيء.

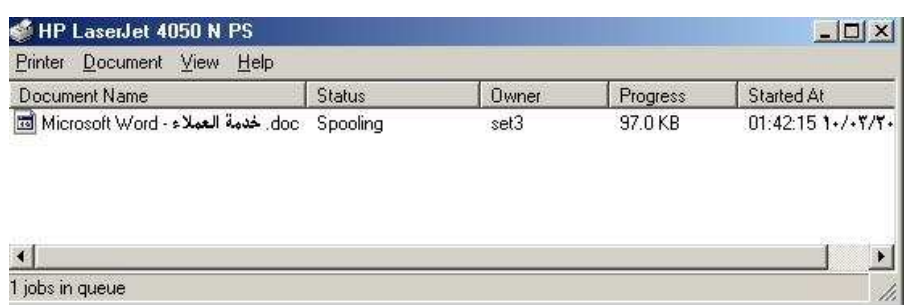